## Instructions to use NRCS California eVegGuide – Selecting Species for Planting

**Step 1**: Go to the USDA NRCS California eVegGuide website at https://www.calflora.org/nrcs/ as shown below.

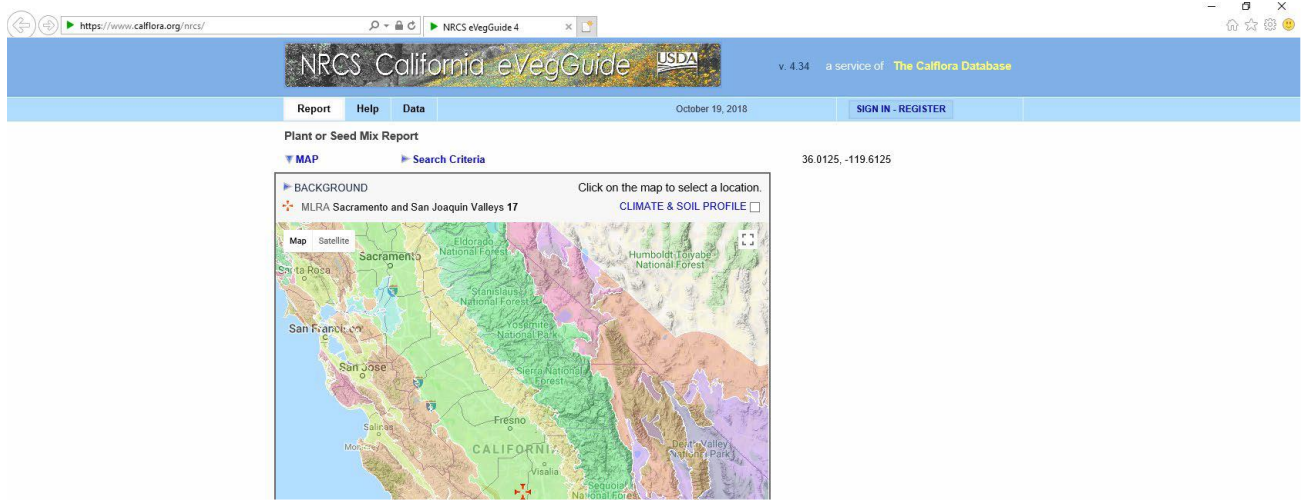

**Step 2**: Click on the "SIGN IN – REGISTER" link (upper right corner) to create user account.

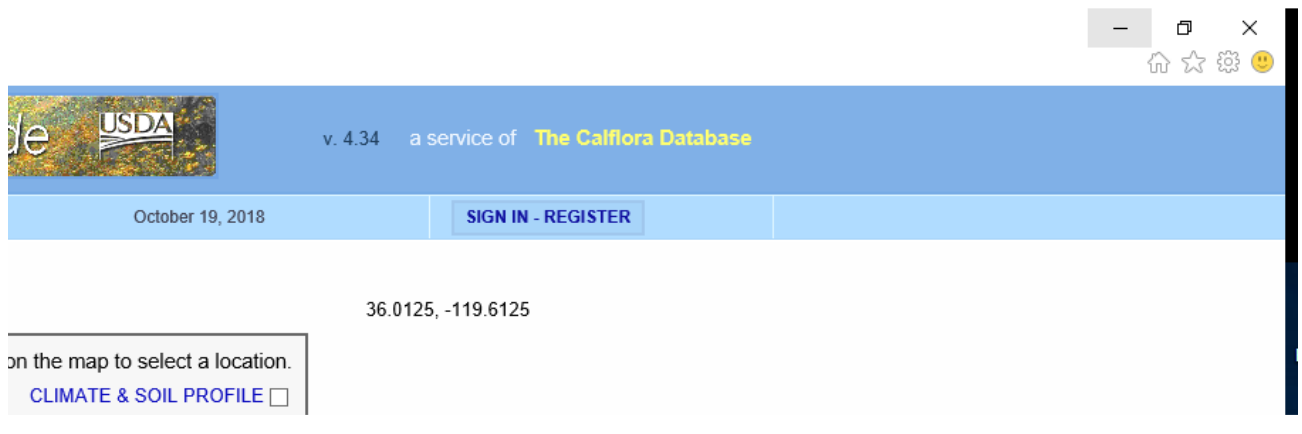

**Step 3**: Select "MAKE A NEW ACCOUNT' link shown below.

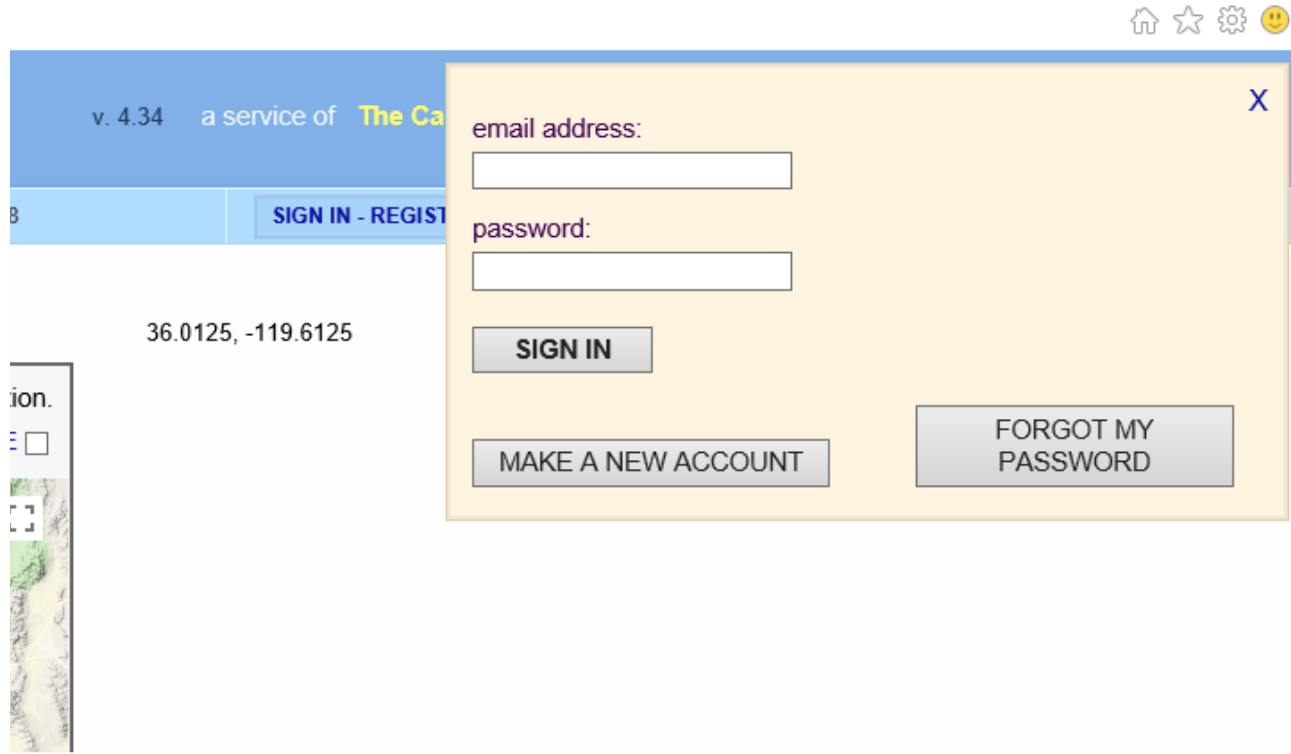

**Step 4**: Fill out information boxes to create user profile account.

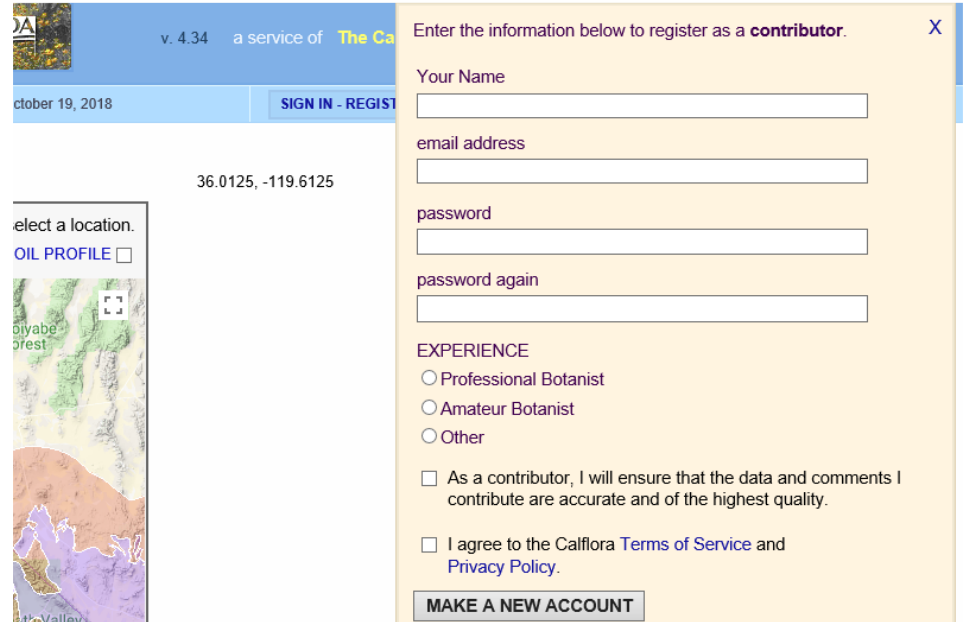

**Step 5**: Use mouse cursor to select location (location agricultural practice is to be implemented) on the map. **Note**: area selected on map is denoted by red cross.

 $\Box$ 

 $\times$ 

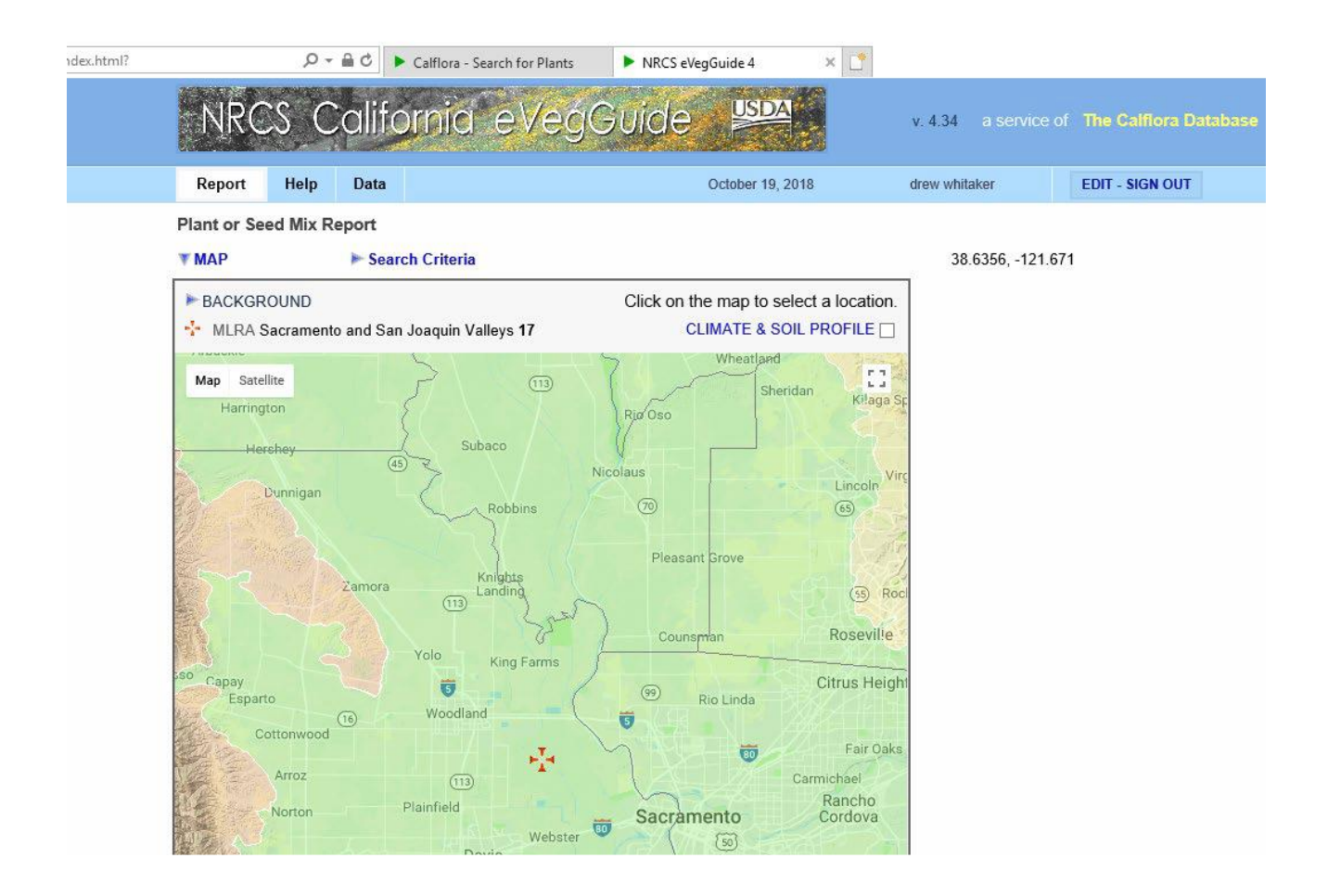

**Step 6**: Select "Search Criteria" link.

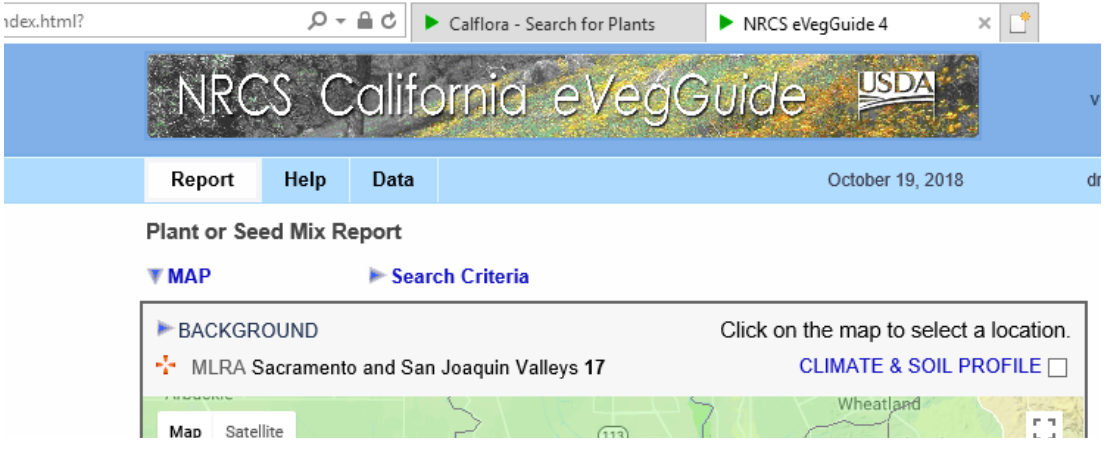

**Step 7**: Choose appropriate agronomic "Practice" to be implemented. **Note**: Cover crop was selected for this example.

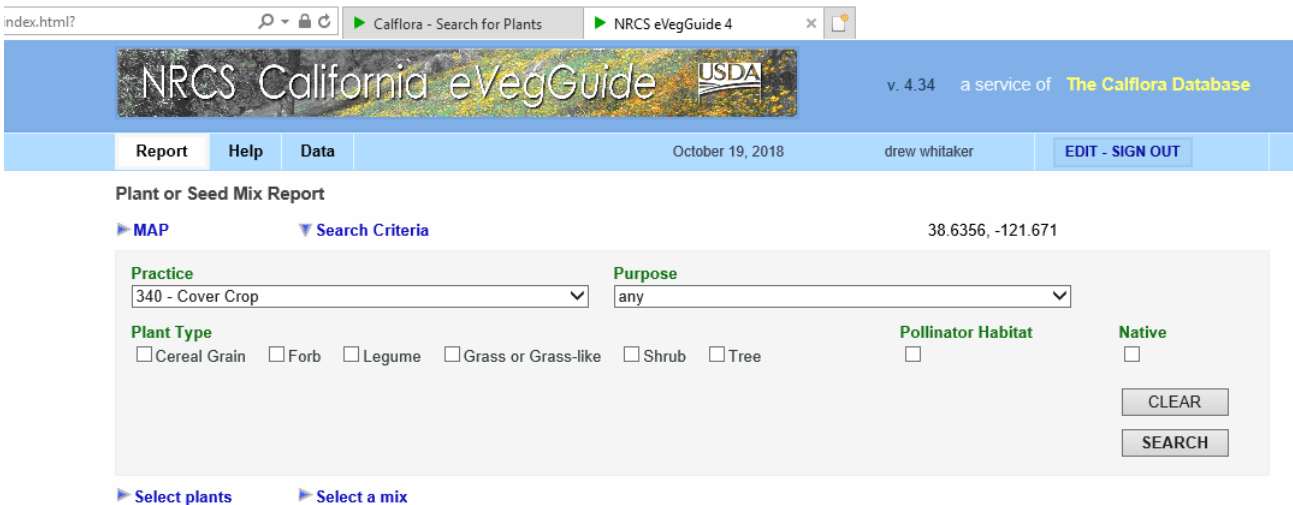

**Step 8**: Choose "Purpose" dropdown box and "Plant Type" check box. **Note**: for this example, Nitrogen fixation, Legume, and Pollinator Habitat were selected. Select "Search" to bring up a tabulated list of legume cover crops to be used for Nitrogen fixation and Pollinator Habitat based on your location.

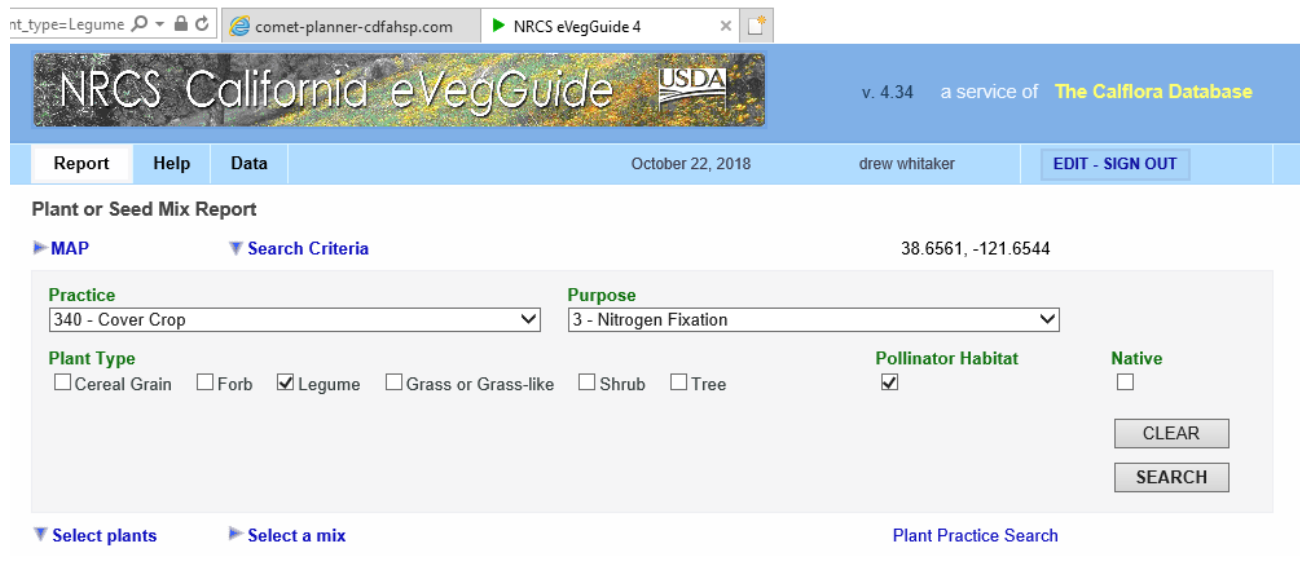

**Step 9**: The tabulated list provides information (Common Name, Scientific Name, Growth Cycle, Plant Type, Planting Rate, etc.) for individual cover crops that can be used based on your location for Nitrogen Fixation and Pollinator Habitat.

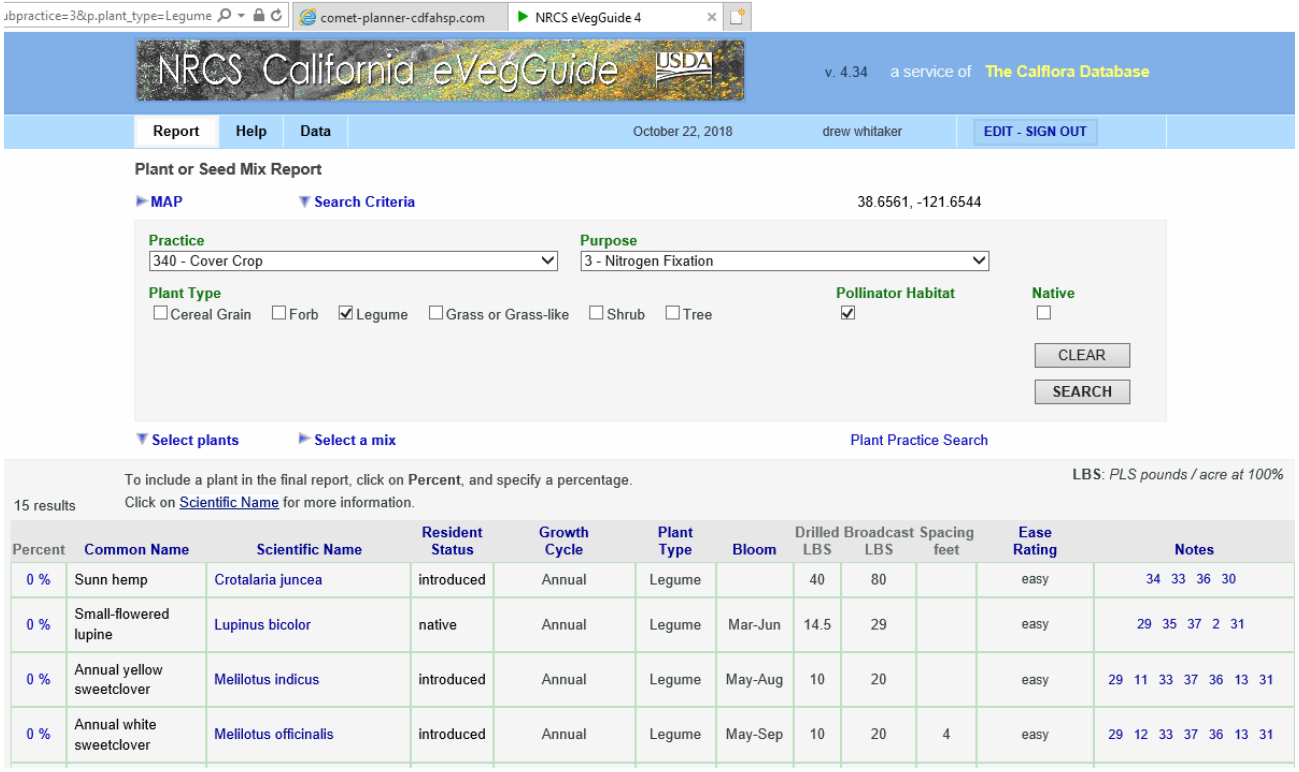

**Step 10**: In the tabulated list, select the legumes that will be used in the cover crop practice. For this example, 50% of the cover crop will be "Sunn Hemp" and 50% will be "Small-flowered lupin". Select "FINAL REPORT" to calculate the appropriate planting/seeding rate based off the 50/50 mixture ratio.

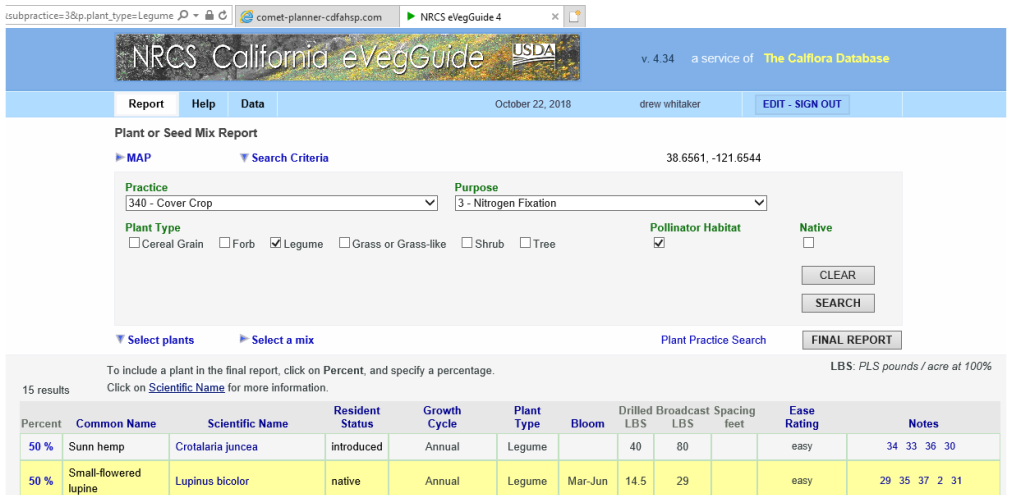

**Step 11:** Approved pre-mixed bags of seed may also be used by selecting "Select a mix" and then choosing the pre-mixed seed.

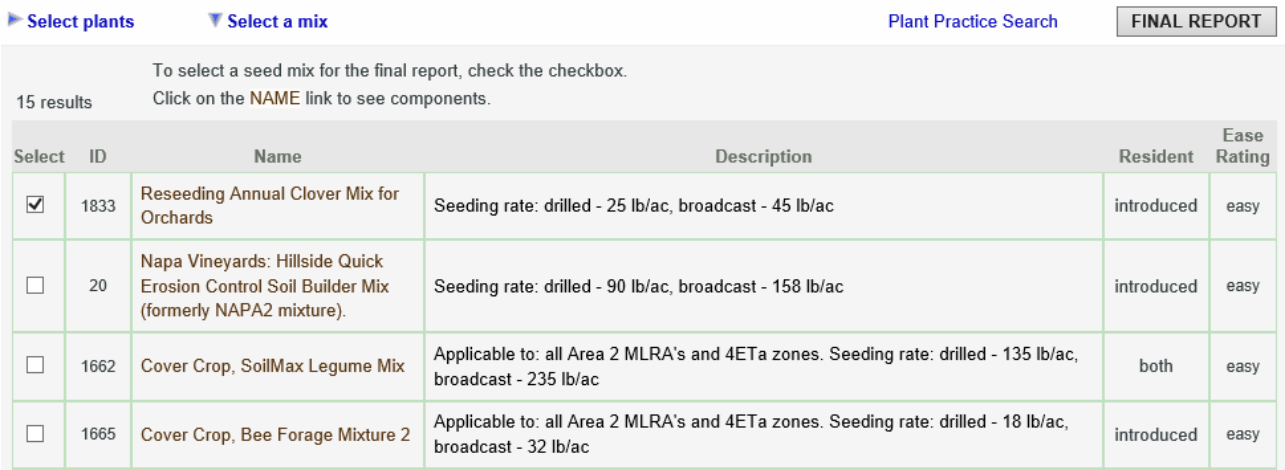

**Step 12**: Select "FINAL REPORT" to calculate the appropriate planting/seeding rate of the pre-mixed seed.

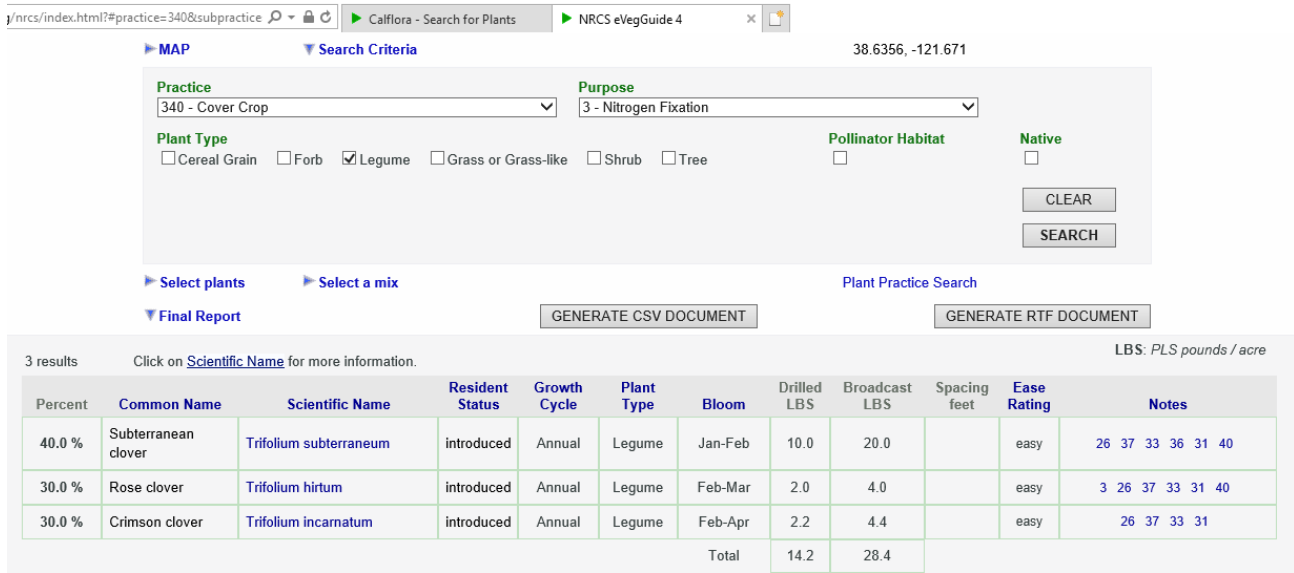

**Note**: More information about the USDA NRCS California eVegGuide website is available under the "Help" tab.